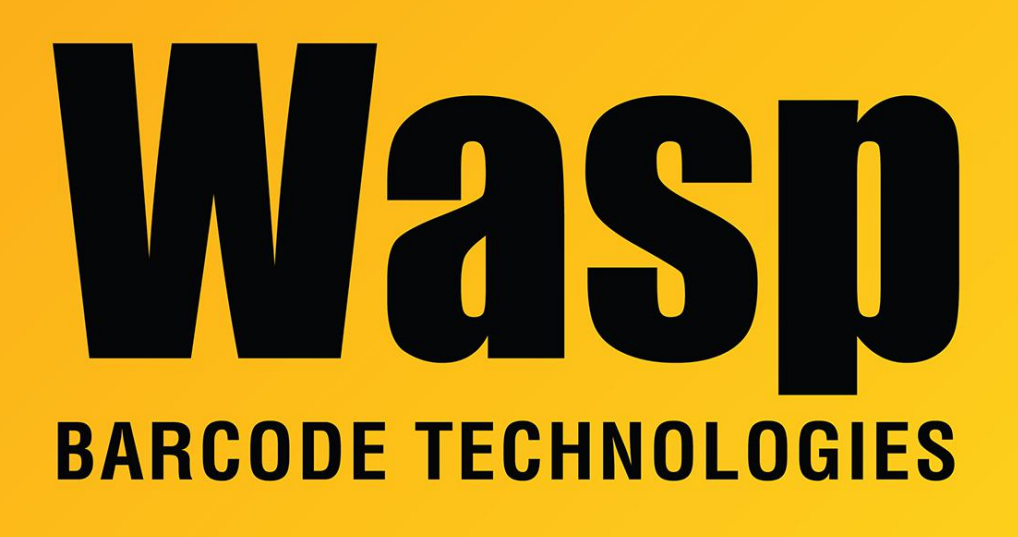

[Portal](https://support.waspbarcode.com/) > [Knowledgebase](https://support.waspbarcode.com/kb) > [Discontinued Products](https://support.waspbarcode.com/kb/discontinued-products) > [Mobile Asset v6 and older](https://support.waspbarcode.com/kb/mobile-asset-v6-and-older) > [Mobile](https://support.waspbarcode.com/kb/mobile-asset-v6) [Asset v6](https://support.waspbarcode.com/kb/mobile-asset-v6) > [MobileAsset: How to move the Mobile Asset v6 Enterprise database to a new](https://support.waspbarcode.com/kb/articles/mobileasset-how-to-move-the-mobile-asset-v6-enterprise-database-to-a-new-server) [server](https://support.waspbarcode.com/kb/articles/mobileasset-how-to-move-the-mobile-asset-v6-enterprise-database-to-a-new-server)

## MobileAsset: How to move the Mobile Asset v6 Enterprise database to a new server

Internal User - 2023-01-20 - in [Mobile Asset v6](https://support.waspbarcode.com/kb/mobile-asset-v6)

Create a backup of the WaspTrackAsset database. If you have created additional company databases, create backups of them as well.

Run the installer to create the blank database. If you have additional company databases, or if you would prefer to run scripts to manually create the blank database, refer to KB article "MobileAsset: V6 Enterprise database creation scripts" (linked below) for those processes.

After creating the blank database(s), restore your backup over it/them.

In most cases, you will then need to extract the linked scripts (below) and then run the CreateWaspAccounts.sql script to update the SQL user accounts. If you have additional databases, edit the Trial CreateWaspAccounts.sql and replace Trial in all four instances of WaspTrackAsset Trial with your database name, then run it.

<https://dl.waspbarcode.com/kb/ma/v6/MAv6-migrate-cwa-scripts.zip>

Related Pages

• [MobileAsset: V6 Enterprise database creation scripts](https://support.waspbarcode.com/kb/articles/mobileasset-v6-enterprise-database-creation-scripts)